## 分布情報入力フォームの使い方

http://map.bird-research.jp/ に接続ください

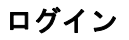

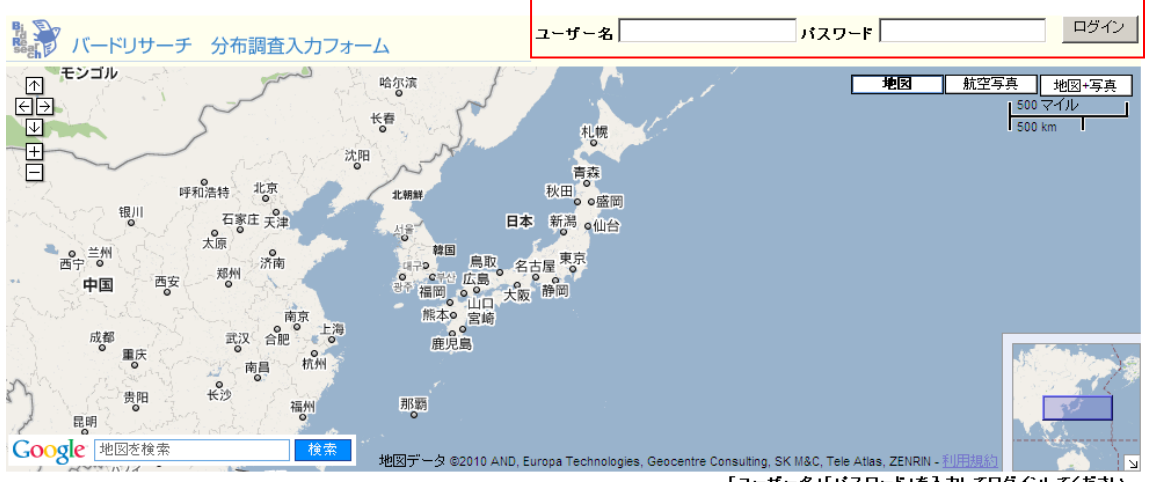

「ユーザー名」「パスワード」を入力してログインしてください。

赤い枠の部分にユーザー名とパスワードを入れてログインしてください。

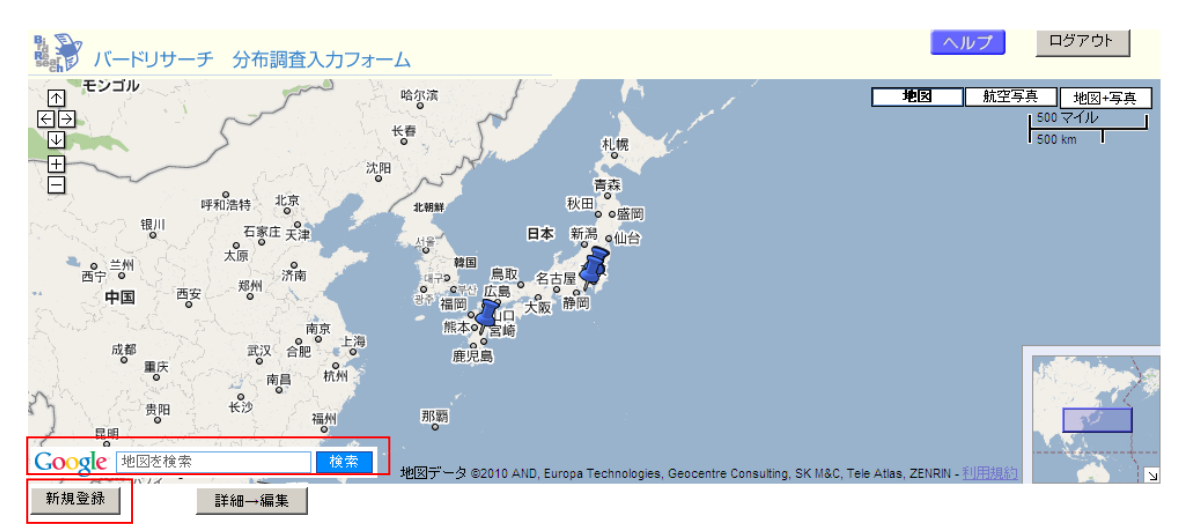

## 新規情報の入力

情報をお持ちの場所を探します。左下の「地図を検索」の部分に住所や地名を入れるか, 地図から大まかな位置でダブルクリックすると,その場所が拡大されていきます。 観察地の位置がわかったら,「新規登録」ボタンを押します。

## 調査地の決定と情報の入力

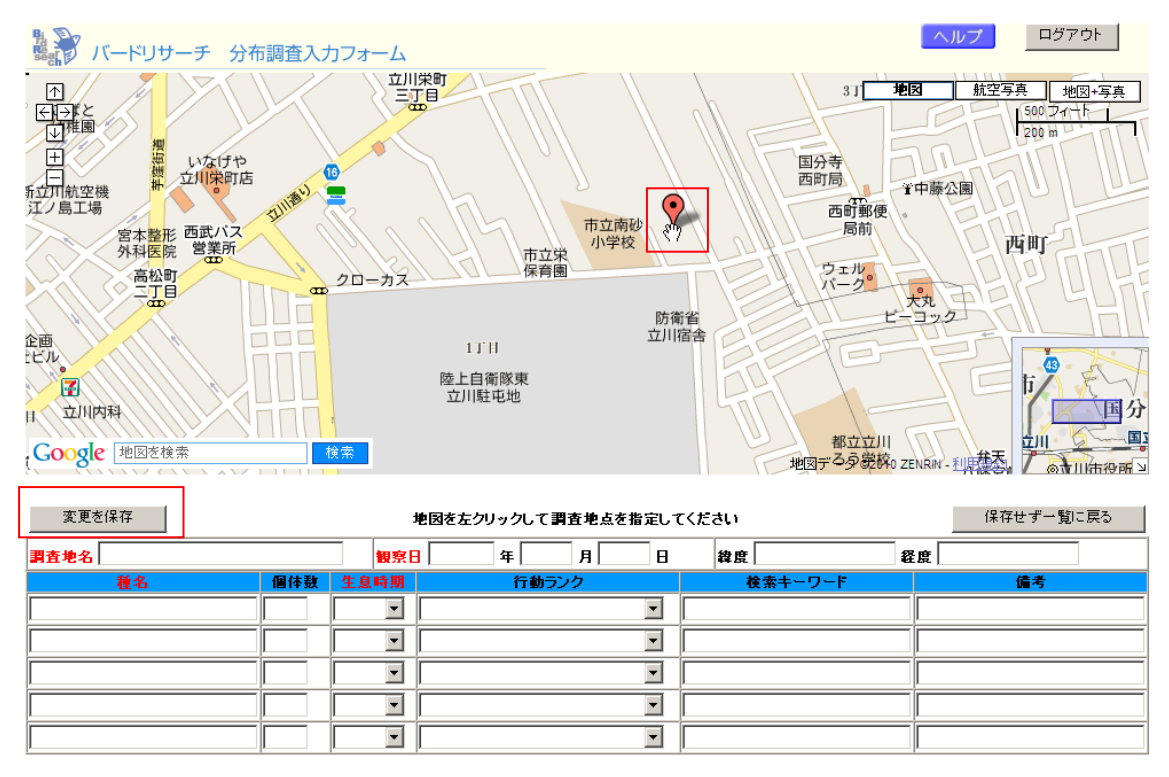

<mark>●</mark><br>※のマークが出てきますので,それを観察位置に持っていって,クリックしてください。

●に変わり、調査地が設定されます。間違えて位置を指定してしまった場合は、マークを ドラッグして移動させることで位置を変更することができます。

調査地名,観察日,種名等の情報を入力ください。赤い字は必須項目です。生息時期はそ の場所での時期を入れてください。夏にだけいて,冬は低地に移動する漂鳥の場合は「夏 鳥」にチェックしてください。

最後に「変更を保存」を押せば,観察結果の登録は終了です。

## 情報の修正と同じ場所への追加情報の登録

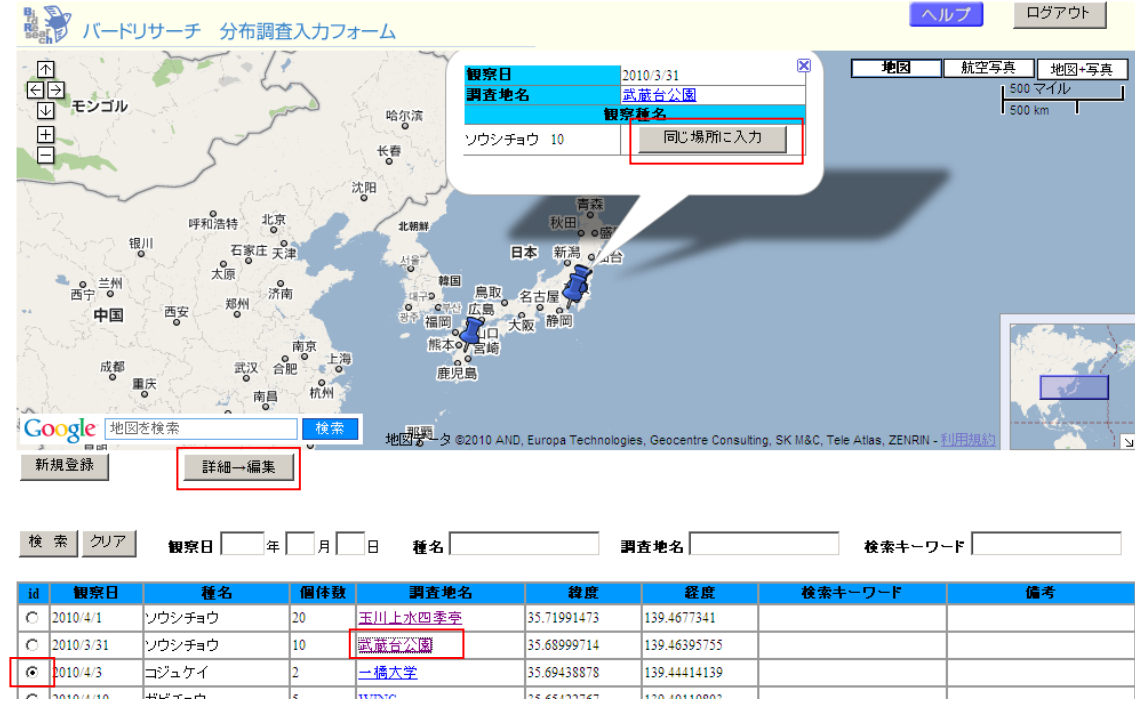

情報を修正したい場合は,「id」の部分にある○をクリックして指定した後,「詳細→編集」 ボタンを押してください。すると,画面が切り替わりますので,そこで情報を修正し,「変 更を保存」を押してください。

同じ場所に追加登録をしたい場合は調査地名の部分の対象となる調査地をクリックくださ い。そうすると地図上に情報が表示されますので,そこの「同じ場所に入力」を押してく ださい。後は,新規入力と同様に,情報を入力ください。

不明点のお問い合わせは 植田睦之 (mj-ueta@bird-research.jp) まで